УДК 004

ż

# **Процесс текстурирования приставки в Blender**

*Екимова Яна Сергеевна*

*Приамурский государственный университет имени Шолом-Алейхема Студент*

### **Аннотация**

В данной статье был рассмотрен процесс текстурирования приставки. В исследовании использовалась программа «Blender». В результате работы была текстурирована 3D модель.

**Ключевые слова:** Блендер, приставка, нод.

# **The process of texturing the prefix in Blender**

*Ekimova Yana Sergeevna Sholom Aleichem Priamurskiy State University Student*

### **Abstract**

In this article, the process of texturing the prefix was considered. The "Blender" program was used in the study. The result of the work was a textured 3D model. **Keywords:** Blender, console, node.

### **1. Введение**

### **1.1. Актуальность**

Актуальность данной темы заключается в том, что в современном мире создание компьютерных моделей, в частности 3D моделей, приобрело достаточно большую популярность, трехмерные модели используются для повышения качества образования, для создания: презентаций, компьютерных игр, мультфильмов, для создания физических объектов (при помощи 3D принтера).

### **1.2. Обзор исследований**

Т.В. Темров и А.А. Голубничий рассмотрели процесс создания трехмерной модели тангенциальной песколовки, обосновали выбор в качестве среды разработки редактора трехмерной графики Blender. Перечислили основные методы и приемы, используемые для создания модели, представили финальный рендер модели [1]. В.В. Прокудин, В.А. Обрывков, Д.С. Казачкова, В.А. Шутиков привели один из методов создания высоко детализированной и анатомически достоверной 3D модели черепа собаки при помощи фотограмметрии и скульптинга. В дальнейшем модель можно будет использовать для создания электронно-обучающей программы для более углубленного и визуализированного изучения анатомии черепа

собаки [2]. Е.И. Мальцева и М.И. Озерова показали процесс создания модели начиная с пустой сцены и заканчивая рендерингом в среде Blender [3].А.И. Клыков, Н.А. Фролова рассказали о возможности моделирования трехмерных биологических объектов с использованием бесплатной открытой программы для создания 3D-объектов Blender. При помощи данной программы был смоделирован кровеносный капилляр. Показаны этапы создания трехмерной модели [4].

### **1.3. Цель исследования**

Цель исследования – показать процесс текстурирования приставки в программе Blender.

#### **2. Материалы и методы**

В данном исследовании для создания трехмерных моделей используется программное обеспечение Blender. Основные преимущества этой системы заключаются в её доступности, многофункциональности, удобстве управления и быстром процессе обучения работе с редактором.

#### **3. Результаты**

Blender 3D – бесплатный программный продукт, предназначенный для создания и редактирования трехмерной графики. Программа распространена на всех популярных платформах, имеет открытый исходный код и доступна совершенно бесплатно всем желающим, а также есть версия на русском языке.

Для того чтобы начать текстурировать сцену, нужно реорганизовать её. Подводим курсор мыши в левый верхний угол, тянем вправо, таким образом, разделяем окно на 2 части. А затем в левом нижнем углу тянем вверх, в итоге получается 3 окна (рис 1).

Слева самое большое окно - редактор шейдеров, справа верхнее результат рендера, справа нижнее - непосредственно, то, что сейчас есть, окно 3д вида.

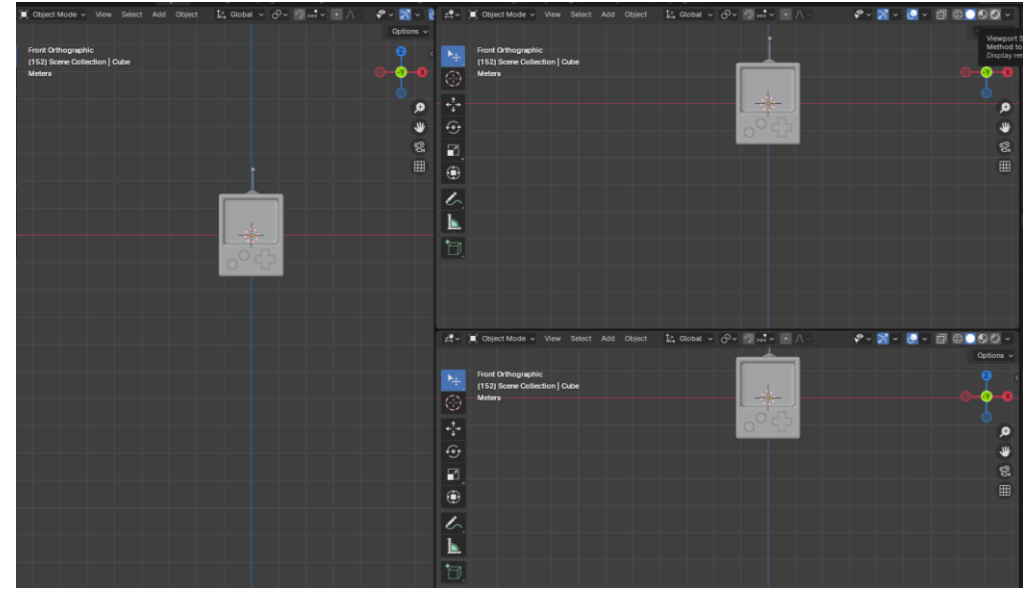

Рис.1 Реорганизовывание сцены

Далее нужно выбрать два пункта «Viewport Shading» и «Show Overlays» у верхнего изображения, чтобы его отрендерить (рис.2).

|                                        | $k_0^{\bullet}$ Scene                      | I ViewLayer                                             | Æ               |
|----------------------------------------|--------------------------------------------|---------------------------------------------------------|-----------------|
| $\mathcal{P} \times \mathbb{R} \times$ | $\oplus$ $\bullet$<br>同                    | $\Omega$ Search<br>▚▅◡▏▏█▏◡▏<br><b>Scene Collection</b> | ∀ √             |
| <b>Show Overlays</b>                   | Display overlays like gizmos and outlines. | ᡃ<br>J<br>Cone                                          | $\circ$ 6       |
|                                        | Shortcut: Shift Alt Z                      | ß.<br>ಿ<br>Cube                                         | $\bullet$<br>ПG |
|                                        |                                            | $\mathcal{B}$<br><b>Cube.001</b>                        | $\bullet$<br>ΠG |
|                                        |                                            | V<br>Cube.002                                           | $\bullet$<br>г  |
|                                        |                                            | <b>Cube.003</b>                                         | $\bullet$<br>го |
|                                        | Ω                                          | ౡ<br>Cylinder                                           | $\bullet$<br>гс |
|                                        | ₩                                          | V<br>Cylinder.001                                       | $\odot$<br>ГG   |
|                                        |                                            | V<br>Cylinder.002                                       | $\bullet$<br>гс |
|                                        | €.                                         | V<br>Sphere<br>ᢦ                                        | $\circ$ $\circ$ |
|                                        | 囲                                          |                                                         |                 |
|                                        |                                            |                                                         |                 |
|                                        |                                            |                                                         |                 |
|                                        |                                            |                                                         |                 |

Рис.2 Выбор пунктов

Теперь приступим к настройке освещения, для этого заходим в окно редактирования выбираем редактор шейдеров «Shader Editor» (рис.3).

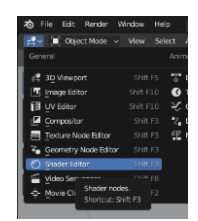

Рис.3 Редактор шейдеров

Теперь выбираем вкладку «World» (рис.4).

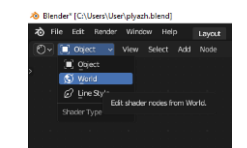

Рис.4 Выбор вкладки

Далее приступим к настройке мира. Нажимаем «Shift+A» выбираем «Texture» «Environment Texture» (рис.5).

| Ω<br>Search. |   |                                                                                        |  |
|--------------|---|----------------------------------------------------------------------------------------|--|
| Irput        | ٠ |                                                                                        |  |
| Output       | ٠ |                                                                                        |  |
| Shader:      |   |                                                                                        |  |
| Texture      | × | <b>Brick Texture</b>                                                                   |  |
| Color        | ٠ | <b>Checker Texture</b>                                                                 |  |
| Vector       | ٠ | <b>Environment Texture</b>                                                             |  |
| Converter    | ٠ | Gradient Texture                                                                       |  |
| Script       | ٠ | Sample an image file as an environment texture. Typically used t<br><b>IES Texture</b> |  |
| Group        | ٠ | Image Texture                                                                          |  |
| Layout       | ٠ | Magic Texture                                                                          |  |
|              |   | Musgrave Texture                                                                       |  |
|              |   | <b>Noise Texture</b>                                                                   |  |
|              |   | <b>Point Density</b>                                                                   |  |
|              |   | <b>Sky Texture</b>                                                                     |  |
|              |   | Voronoi Texture                                                                        |  |
|              |   | Wave Texture                                                                           |  |
|              |   | White Noise Texture                                                                    |  |

Рис.5 Настройка мира

Соединяем нод «Environment Texture» с «Background».

| $\vee$ Environment Texture | Color  | $\times$ Background | $\vee$ World Output |        |
|----------------------------|--------|---------------------|---------------------|--------|
|                            |        | Background .        | All                 | $\sim$ |
| $\sqrt{2}$ +<br>New        | Open   | Color               | Surface             |        |
| <b>Linear</b>              | $\sim$ | Strength 1.000      | Volume<br>۰         |        |
| Equirectangular            | $\sim$ |                     |                     |        |
| Vector                     |        |                     |                     |        |

Рис.6 Соединение компонентов

Теперь нажимаем на «Open» и выбираем путь, где лежит картинка (рис.7).

| <b>&amp; Blender File View</b> |                              |                                                                  |                        | $\Box$<br>$\times$<br>$\overline{\phantom{m}}$ |
|--------------------------------|------------------------------|------------------------------------------------------------------|------------------------|------------------------------------------------|
| $\vee$ Bookmarks               | $\leftarrow$ + 12 $\text{P}$ | C:\Program Files\Blender Fodatafiles\studiolights\world\D Search | ■ 1* 38 √              | $\bullet$<br>₩<br>$\checkmark$                 |
| $+$<br><b>Add Bookmark</b>     | Name                         |                                                                  | <b>T</b> Date Modified | Size                                           |
| $\vee$ System                  | $\sqrt{ }$ city.exr          |                                                                  | 07 Feb 2024 21:31      | 209 KiB                                        |
|                                | courtyard.exr                |                                                                  | 07 Feb 2024 21:31      | 264 KiB                                        |
| $A$ Home                       | forest.exr                   |                                                                  | 07 Feb 2024 21:31      | <b>502 KiB</b>                                 |
| Desktop<br><b>Documents</b>    | interior.exr                 |                                                                  | 07 Feb 2024 21:31      | <b>198 KiB</b>                                 |
| Downloads<br>sk.               | nightest                     |                                                                  | 07 Feb 2024 21:31      | <b>145 KiB</b>                                 |
| $\Box$ Music                   | studio.exr                   |                                                                  | 07 Feb 2024 21:31      | 96 KiB<br>254 KiB                              |
| Pictures                       | sunrise.exr<br>sunset.exr    |                                                                  | 07 Feb 2024 21:31      | 166 KiB                                        |
| <b>D</b> Videos                |                              |                                                                  | 07 Feb 2024 21:31      |                                                |
| F Fonts                        |                              |                                                                  |                        |                                                |
| CQ OneDrive                    |                              |                                                                  |                        |                                                |
| == ::20D04FE0-02830309D)       |                              |                                                                  |                        |                                                |
| <b>SILL</b>                    |                              |                                                                  |                        |                                                |
| $\vee$ Volumes                 |                              |                                                                  |                        |                                                |
|                                |                              |                                                                  |                        |                                                |
| п<br>Локальный диск (С:)       |                              |                                                                  |                        |                                                |
| п<br>Новый том (Х:)            |                              |                                                                  |                        |                                                |
| ٠                              |                              |                                                                  |                        |                                                |
| $\vee$ Recent                  |                              |                                                                  |                        |                                                |
|                                |                              |                                                                  |                        |                                                |
|                                |                              |                                                                  |                        |                                                |
|                                |                              |                                                                  |                        |                                                |
|                                |                              |                                                                  |                        |                                                |
|                                |                              |                                                                  |                        |                                                |
|                                | courtyard.exr                |                                                                  | Open Image             | Cancel                                         |

Рис.7 Выбор картинки

Далее немного повернем мир, для этого добавляем несколько нодов, нажимаем «Shift+A» выбираем «Texture Coordinate» и «Mapping», соединяем их (рис.7.1).

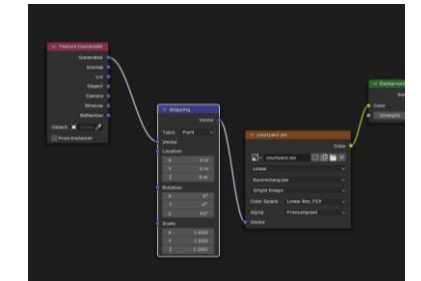

Рис.7.1 Добавление и соединение компонентов

Теперь выбираем объект, нажимаем на панели «new» и ставим настройку розового цвета (рис.8).

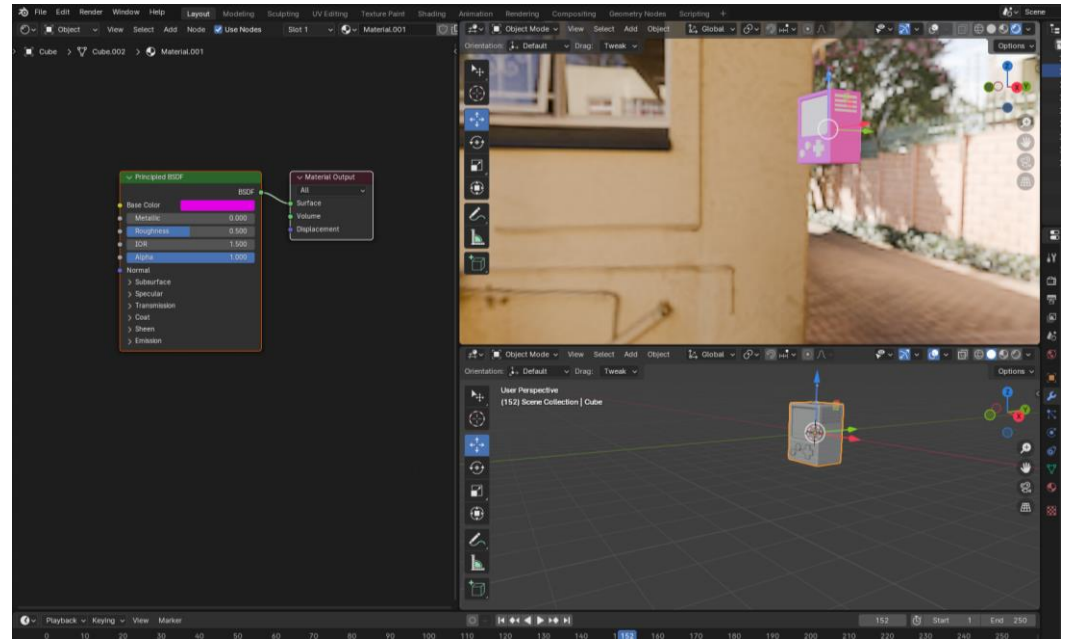

Рис.8 Добавление цвета

Теперь добавим в сцену плоскость, нажмем «Shift+A» выберем «Mesh» «Plane». Плоскость появится под самой сценой (рис.9). Увеличим плоскость в 100 раз, для этого нажмем клавишу «S» 100 «Enter» и сразу настроим ей цвет.

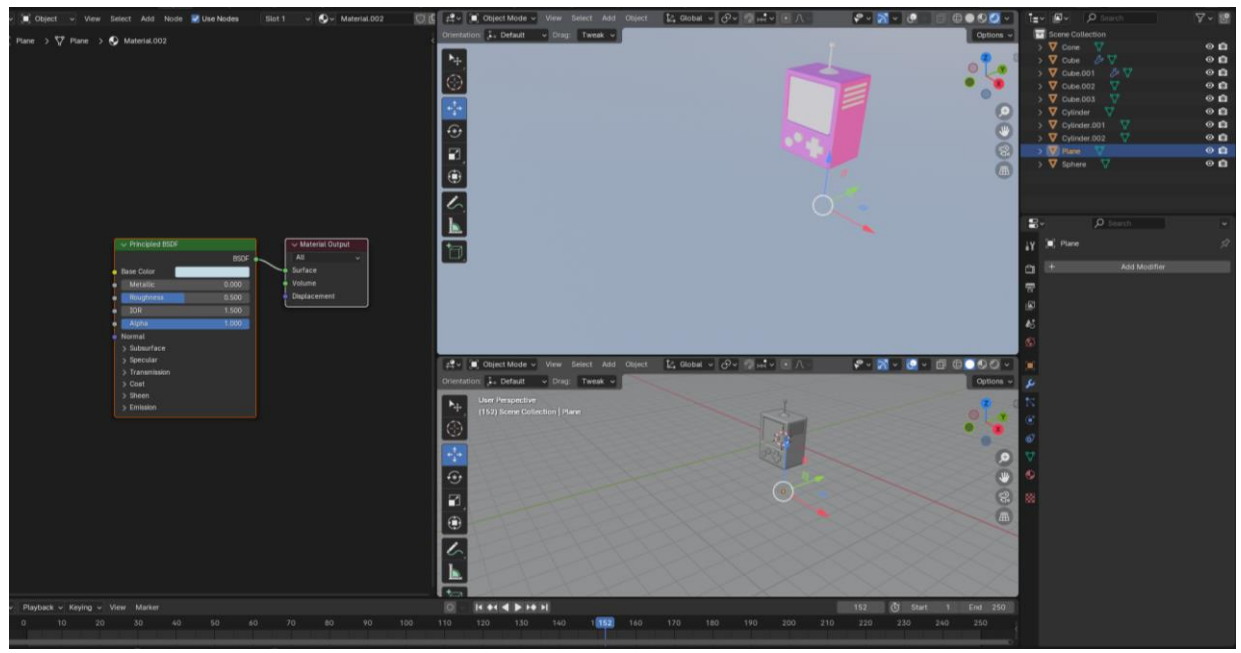

Рис.9 Добавление и настройка плоскости

Переходим на вкладку рендера (рис.10) «Render Properties» изменяем его тип на «Cycles».

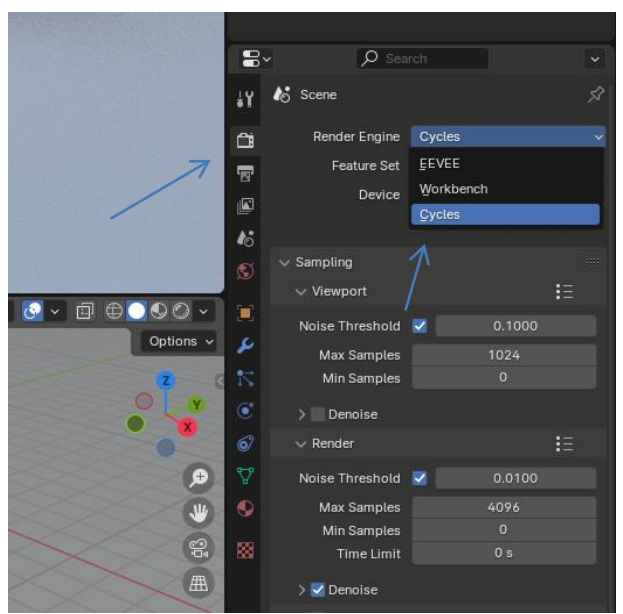

Рис.10 Настройка рендера

Теперь в пункте «Device» выберем «CPU Compute» (рис.11).

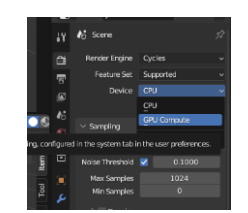

Рис.11 Выбор пункта

Далее в пункте «Look» выберем «Very High Contrast» (рис.12).

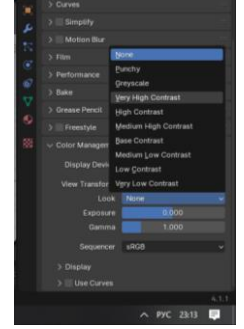

Рис.12 Выбор пункта

Теперь выбираем решётку, нажимаем на панели «new» и ставим настройку чёрного цвета (рис.13). То же самое делаем для кнопок.

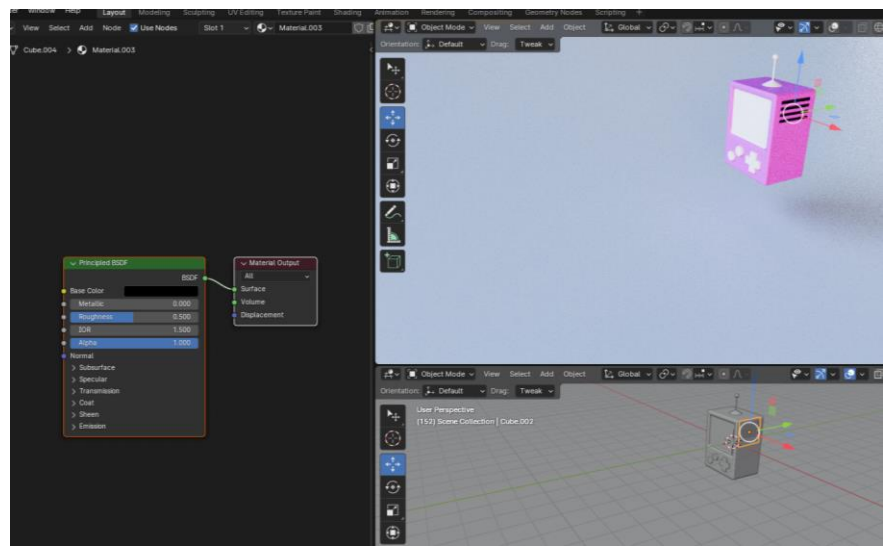

Рис.13 Добавление цвета

Для экрана создадим дополнительно текстуру «Image Texture» и соединим данный нод с другим.

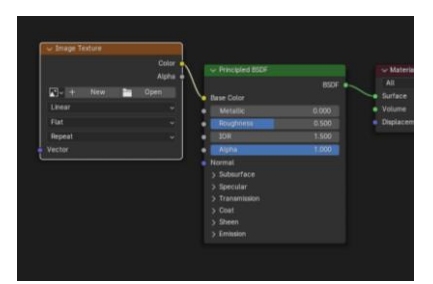

Рис.14 Добавление текстуры

Далее добавляем нужную картинку.

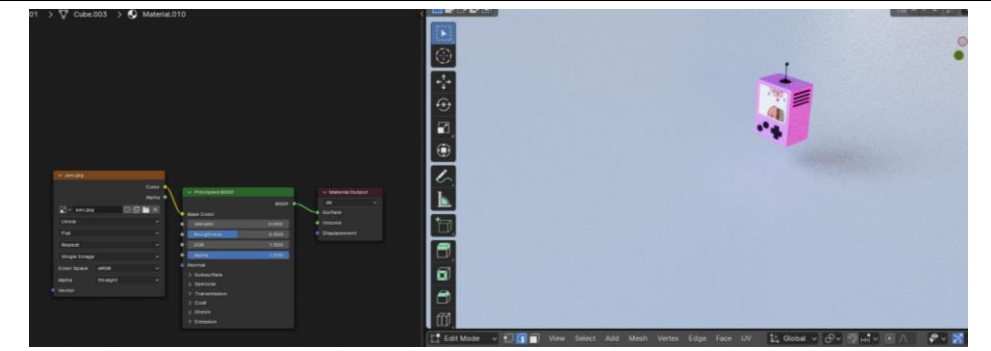

Рис.15 Добавление картинки

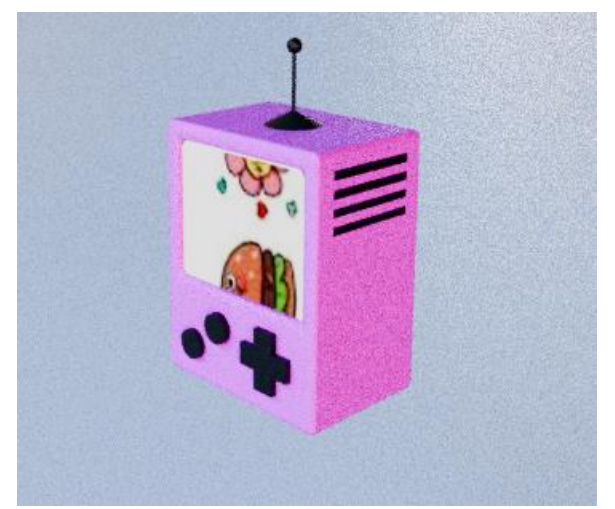

Рис.16-Готовая 3D модель приставки

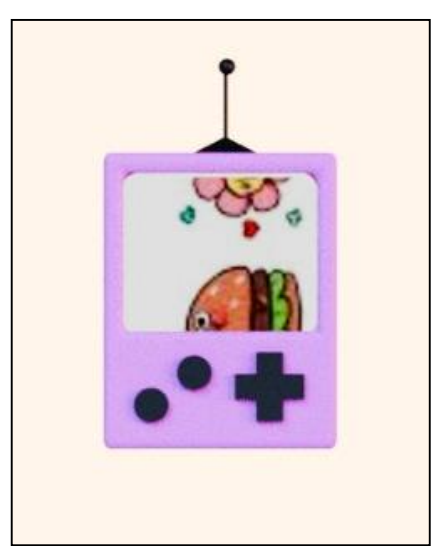

Рис.17-Готовая 3D модель приставки

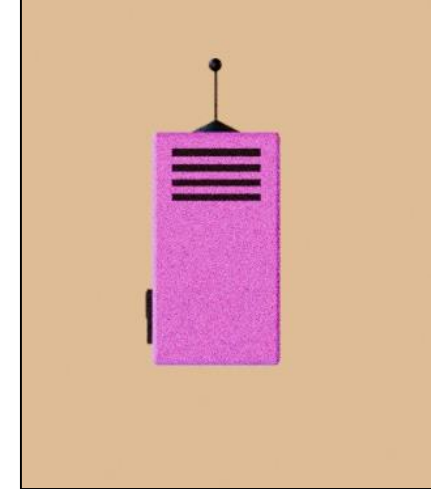

Рис.18-Готовая 3D модель приставки

### **4. Выводы**

В данной статье был рассмотрен процесс текстурирование 3D модели приставки в программе Blender. Данное исследование может быть использовано методическим пособием в учебной деятельности.

# **Библиографический список**

- 1. Темеров Т.В., Голубничий А.А. Создание компьютерной модели тангенциальной песколовки средствами редактора Blender 3D //Современная техника и технологии. 2016. №. 8. С. 14-17.
- 2. Обрывков В. А., Прокудин В. В. Создание трёхмерной модели черепа собаки с использованием сканера 3d-cyclop //Актуальные вопросы ветеринарной медицины и технологии животноводства. 2019. С. 156-157.
- 3. Мальцева Е.И., Озерова М.И. Особенности создания 3d-моделей в blender // Информационные технологии в науке и производстве. Материалы V Всероссийской молодежной научно-технической конференции. 2018. С. 105-111..
- 4. Клыков А. И., Фролова Н. А. Моделирование участка микроциркуляторного русла в 3D-редакторе Blender 2. 49b //Наука о человеке: гуманитарные исследования. 2010. №. 5. С. 237-240.